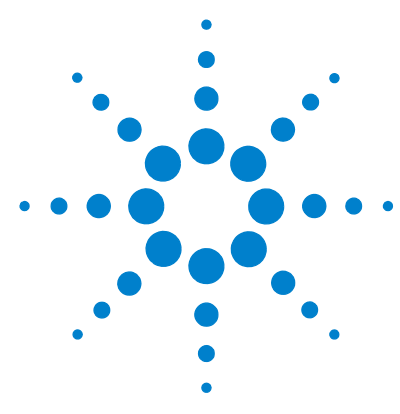

# **Agilent 500 Ion Trap LC/MS with the Agilent 1200 Infinity Series**

# **Quick Start Guide**

[Step 1. Set up and learn about the system 3](#page-2-0) [Step 2. Create method and Sequence Sample List 4](#page-3-0) [Step 3. Start the Sample List in MS Workstation and Sequence in](#page-4-0)  [ChemStation 5](#page-4-0) [Troubleshooting 10](#page-9-0)

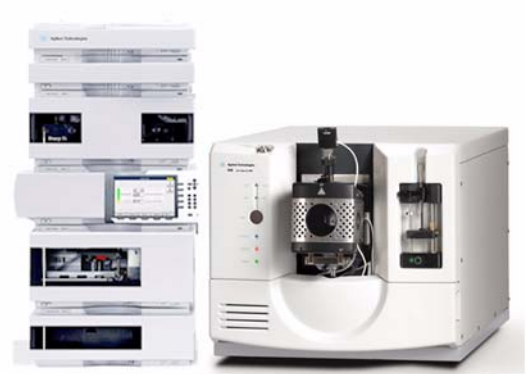

Use this guide to learn how to set up the Agilent 1200 Infinity Series to automatically inject samples for analysis on Agilent 500 Ion Trap LC/MS and MS Workstation software. See [Figure 1](#page-1-0) for an overview of the workflow.

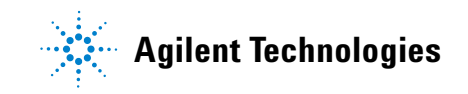

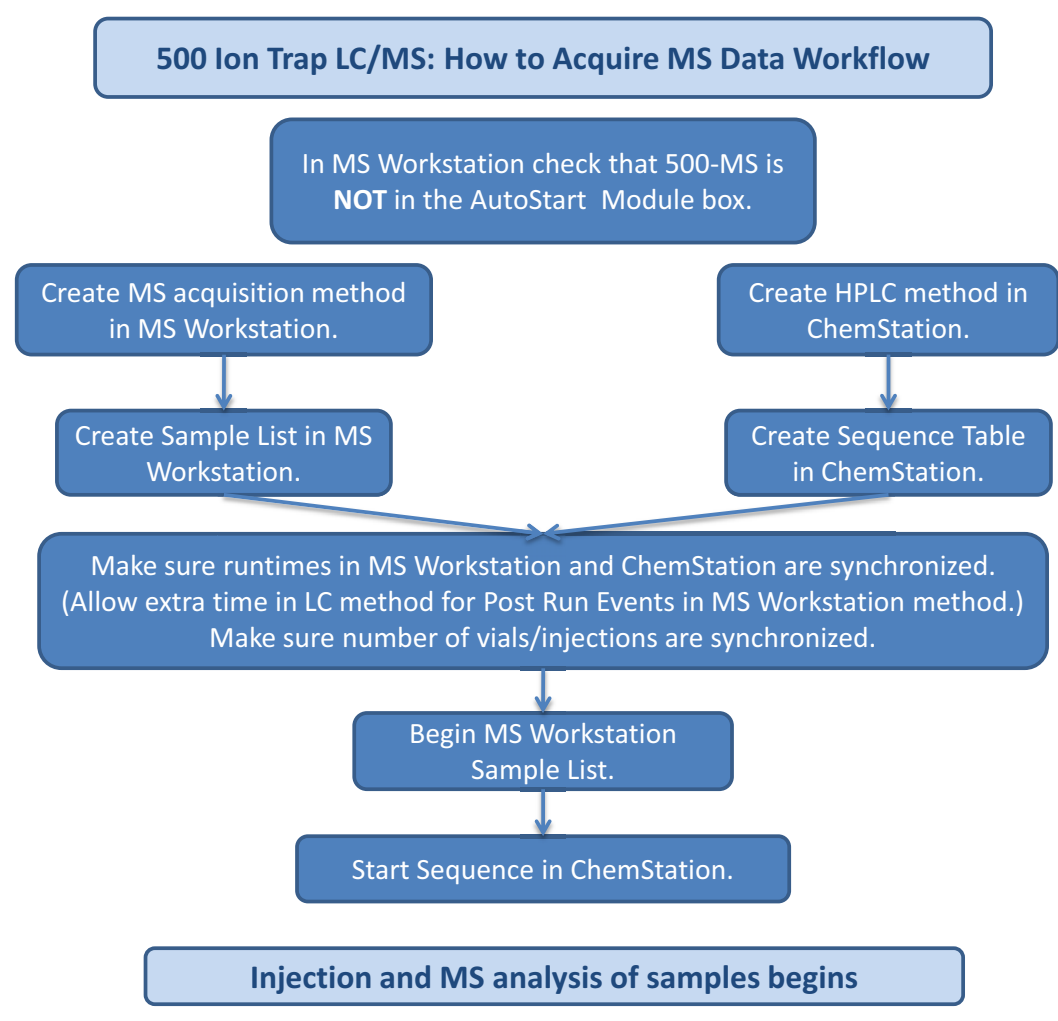

<span id="page-1-0"></span>**Figure 1** Workflow overview

### <span id="page-2-0"></span>**Step 1. Set up and learn about the system**

- **•** Refer to the Agilent 1200 Infinity Series and ChemStation user guides, the Agilent 500 Ion Trap LC/MS operator manuals, and online Help to become familiar with the two systems.
- **•** Refer to the *Agilent 500 Ion Trap LC/MS with the Agilent 1200 Infinity Series Set-Up Guide* for an overview of how the two systems are physically integrated.
- **•** Open the MS Workstation Configuration Window and make sure that the **500-MS** icon is *not* in the AutoStart Module box. See for [Figure 2](#page-2-1).

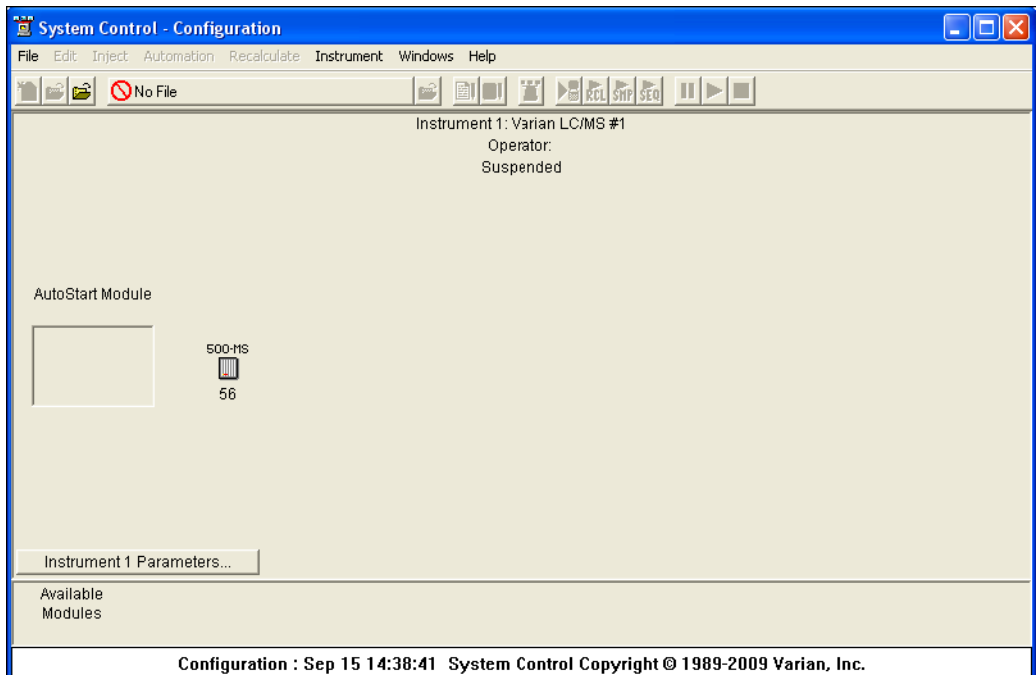

<span id="page-2-1"></span>**Figure 2** MS Workstation Configuration Window with empty AutoStart Module box

#### <span id="page-3-0"></span>**Step 2. Create method and Sequence Sample List**

**1** Make sure the Sample List (MS Workstation) and the Sequence entries (ChemStation) are synchronized, including number of injections per vial.

Refer to these documents:

- **•** *500-MS LC/MS Quick Reference Guide* and *500-MS Software Operation Manual* for method development guidelines
- **•** *500-MS Software Operation Manual* for MS method and Sample List creation
- **•** Agilent 1200 Infinity Series user guides and ChemStation online Help for LC method and Sequence creation
- **2** Make sure the LC program run time is equal to or longer than the MS program run time.

The LC run time needs to account for the time taken by MS Workstation to do post-run processing actions (such as autolink or data processing). In general, when a post-run action has been selected, you can set the LC method post-run time in ChemStation to 2 minutes.

When multiple post-run processing actions are done in MS Workstation, you may need to extend the LC method post-run time. Do a test run to measure the time taken from sample injection to the completion of the MS post-run processing actions.

## <span id="page-4-0"></span>**Step 3. Start the Sample List in MS Workstation and Sequence in ChemStation**

**1** In MS Workstation, in the Sample List window, click **Begin** to start the Sample List in MS Workstation

| Generic SampleList: Example sample list.SMP |                |                   |             |                          |               |      |                           |                 |                                       |                            |                   |              |                                             | $\Box$ $\Box$ $\times$ |
|---------------------------------------------|----------------|-------------------|-------------|--------------------------|---------------|------|---------------------------|-----------------|---------------------------------------|----------------------------|-------------------|--------------|---------------------------------------------|------------------------|
|                                             |                | Sample Name       | Sample Type |                          | Cal.<br>level | Inj. | Injection<br><b>Notes</b> | <b>AutoLink</b> | <b>Amount Std</b><br>$[IS, N\%$ only] | <b>Unid Peak</b><br>Factor | <b>Multiplier</b> | Divisor      | <b>MultiChannel</b><br><b>MultiStandard</b> | Add                    |
|                                             | $\mathbf{1}$   | Sample 1          | Analysis    | $\blacktriangledown$     |               |      | none                      | none            |                                       | $\mathbf{0}$               |                   | $\mathbf{1}$ | none                                        | Insert                 |
|                                             | $\overline{2}$ | Sample 2          | Analysis    | $\overline{\phantom{a}}$ |               |      | none                      | none            |                                       | 0                          |                   | ٠            | none                                        |                        |
|                                             | 3              | Sampe 3           | Analysis    | $\overline{\phantom{0}}$ |               |      | none                      | none            | f                                     | $\mathbf 0$                |                   | 1            | none                                        | Delete                 |
|                                             | $\overline{4}$ | Sample 4          | Analysis    | $\overline{\phantom{a}}$ |               |      | none                      | none            | м                                     | 0                          |                   | 1            | none                                        | Fill Down              |
|                                             | 5              | Sample 5          | Analysis    | $\overline{\phantom{a}}$ |               |      | none                      | none            | 1                                     | 0                          |                   | 1            | none                                        |                        |
|                                             | 6              |                   |             | $\overline{\phantom{0}}$ |               |      |                           |                 |                                       |                            |                   |              |                                             | Add Lines              |
|                                             | $\overline{7}$ |                   |             | $\overline{\phantom{0}}$ |               |      |                           |                 |                                       |                            |                   |              |                                             | Defaults               |
|                                             | 8              |                   |             | $\overline{\phantom{0}}$ |               |      |                           |                 |                                       |                            |                   |              |                                             |                        |
|                                             | $\bf{9}$       |                   |             | $\overline{\phantom{a}}$ |               |      |                           |                 |                                       |                            |                   |              |                                             |                        |
|                                             | 10             |                   |             | $\overline{\phantom{a}}$ |               |      |                           |                 |                                       |                            |                   |              |                                             |                        |
|                                             |                |                   |             |                          |               |      |                           |                 |                                       |                            |                   |              |                                             |                        |
|                                             | Begin          | Resume<br>Suspend |             |                          |               |      |                           |                 |                                       |                            |                   |              | Data Files                                  | RecalcList             |

**Figure 3** MS Workstation Begin button in Sample List window

**Step 3. Start the Sample List in MS Workstation and Sequence in ChemStation**

When the yellow Waiting indicator flashes, the LC/MS has achieved equilibration. The LC/MS is now waiting for sample injections. See [Figure 4](#page-5-0).

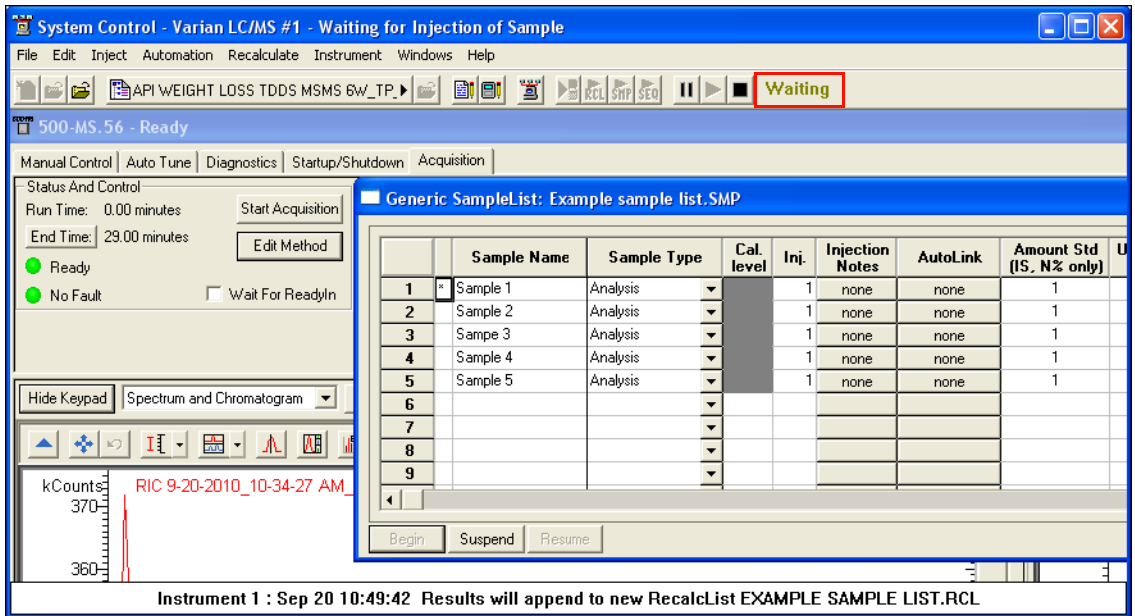

<span id="page-5-0"></span>**Figure 4** MS Workstation System Control window with yellow flashing Waiting indicator

**2** In the ChemStation program, in the Instrument Control tab, click **Start** to start the Sequence.

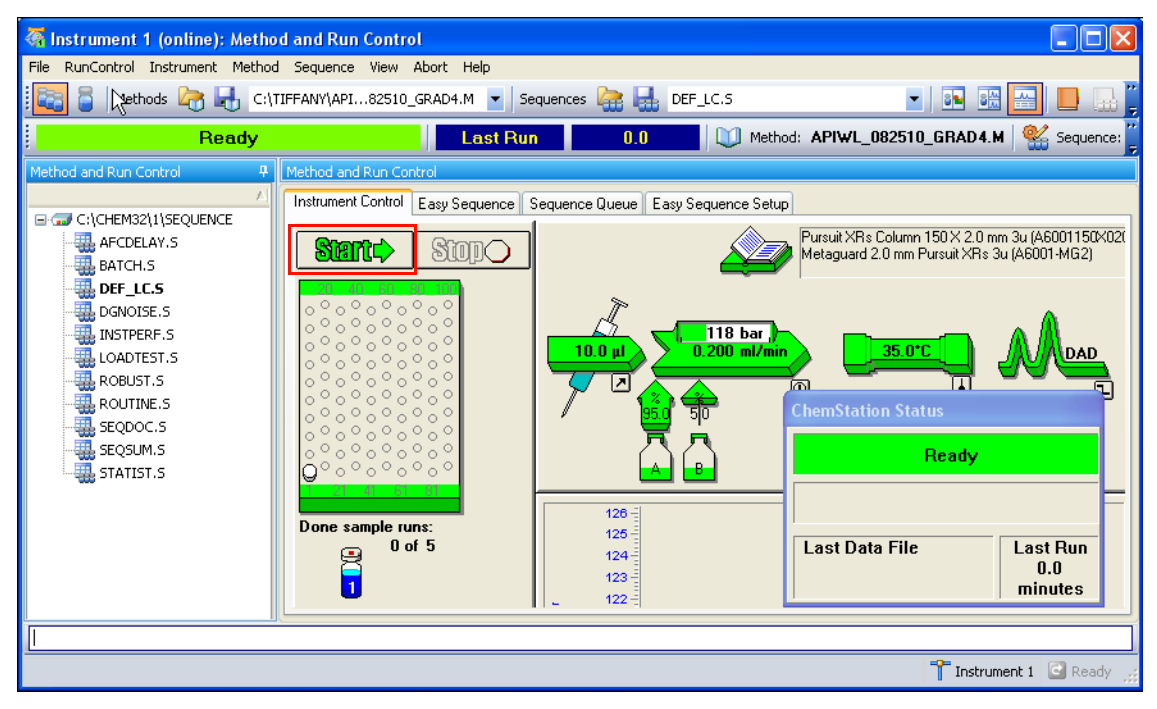

**Figure 5** ChemStation Start button in the Instrument Control tab

**Step 3. Start the Sample List in MS Workstation and Sequence in ChemStation**

Transformant 1 (online): Method and Run Control  $|\mathbf{F}| \times$ **B** Methods **B** Sequences **Capability** DEF **THE SHELL**O Method: EPA 538 SELECTEMP.M | Sequence: DEF\_LC.S | EMP nRdy Wait  $8.5$ Instrument Control Easy Sequence Sequence Queue Easy Sequence Setup ALL DOM STST M -MI DGCALAS.M  $\sqrt{2}$  $SumC$ **Stop®** DJ DGCALOQ1.M DOGCALOQ2.M 00 DGCALOO3.M AA <u>NT</u>  $\textcircled{\scriptsize{f}}$ DI DGCALOO4.M 115 bar DI DGCALOQS.M DGCALOQ6.M Ō -00 DGCALPS.M DJ DGCHPTST.M DGCPTEST.M **DO** DGFLDTST.M on off **INTIDE FAKT M** .<br>olumn Thermostat Status **ChemStation Stat** DGNOISE.M ary Dum DIGNPTEST.M  $1$  of  $3$ 貝 DI DISTHMTST.M **Sequence Running** Lef Right П  $90.0%$ Flow: 0.200 ml/min A:  $90.0\%$ <br>B:  $10.0\%$ CO EPA 538 SELECTEMP.M Press: 115 ba Actual: 35.2 °C<br>35.0 °C 35.5 °C<br>35.0 °C **Data Acquisition** one temp 500ppb Setpoint INFINITY-CHECKOU... Valve  $n/a$  $\frac{1}{114}$ Data File nRdy Wait IN ISOCRA M 001-0101.D  $8.5$ <br>minutes  $001 - 0101$ .D **CO** ISOPLOT.M LOADTEST.M C:..\def lc 2010-08-04 16-08-47\ **Inject MANILITISIG.M**  $\equiv$ System Control - Varian LC/MS #1 - Waiting for Injection of Sample - 18 File Edit Inject Automation Recalculate Instrument Windows Help T 500-MS.56 - Ready 16 Manual Control | Auto Tune | Diagnostics | Startup/Shutdown | Acquisition | Status And Control MS Method emperatures **Operating Conditions** Start Acquisition ST low temp opt3 1 Run Time: 0.00 minutes Segment Number: 1 of 1 Data File Drying Gas Setpoint End Time: 33.00 minutes Segment Description: Full Scan SelecTemp s. Scan Number: 0 100 C Edit Method  $\bullet$  Ready Scan Description: ESI Auto - Full Ionization Time: 0 Vait For Readyln Scan Range:  $50 - 350$ Ion Count  $\overline{0}$ No Fault Hide Keypad Spectrum and Chromatogram v Default View ▲ 수 이 SII-T-M $k$ Counts RIC ST low temp opt3 1 8-4-2010001.XMS 100% 114.1<br>120347  $500 -$ 50% **475** 0%  $\frac{1}{100}$  $rac{1}{150}$ 200  $0.1$ 놂  $0.2$  $0.3$  $0.4$  $0.5$  $0.6$ 250 300<br>Acquired Range 350<br>m/z minutes Thistrument 1 (or Instrument 1 (off. System Control **My MS Data Re**  $Q_{\mathcal{B},\mathcal{D}}$ **H** start  $CCD$ <sup>2</sup>/<sub>21\_10</sub> test Method Builder

The Automated Liquid Sampler (ALS) prepares to inject the sample as specified by the ChemStation method. See [Figure 6](#page-7-0).

<span id="page-7-0"></span>**Figure 6** ALS prepares to inject the sample

When the sample is injected, the LC method (specified by ChemStation) and the LC/MS method (specified by MS Workstation) is started. See [Figure 7.](#page-8-0)

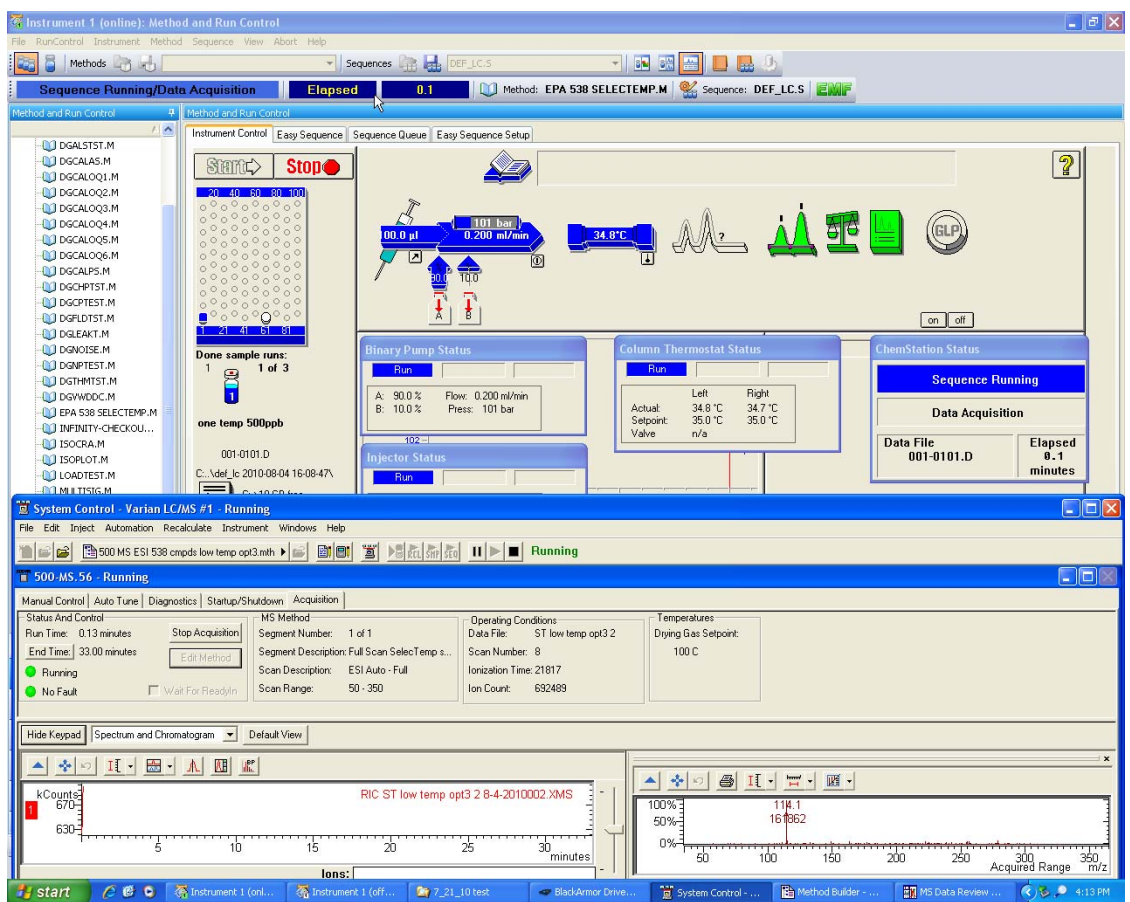

<span id="page-8-0"></span>**Figure 7** Sample injection starts the ChemStation method and the MS Workstation LC/MS method

## <span id="page-9-0"></span>**Troubleshooting**

If you have problems with the injection automation, please refer to this chart.

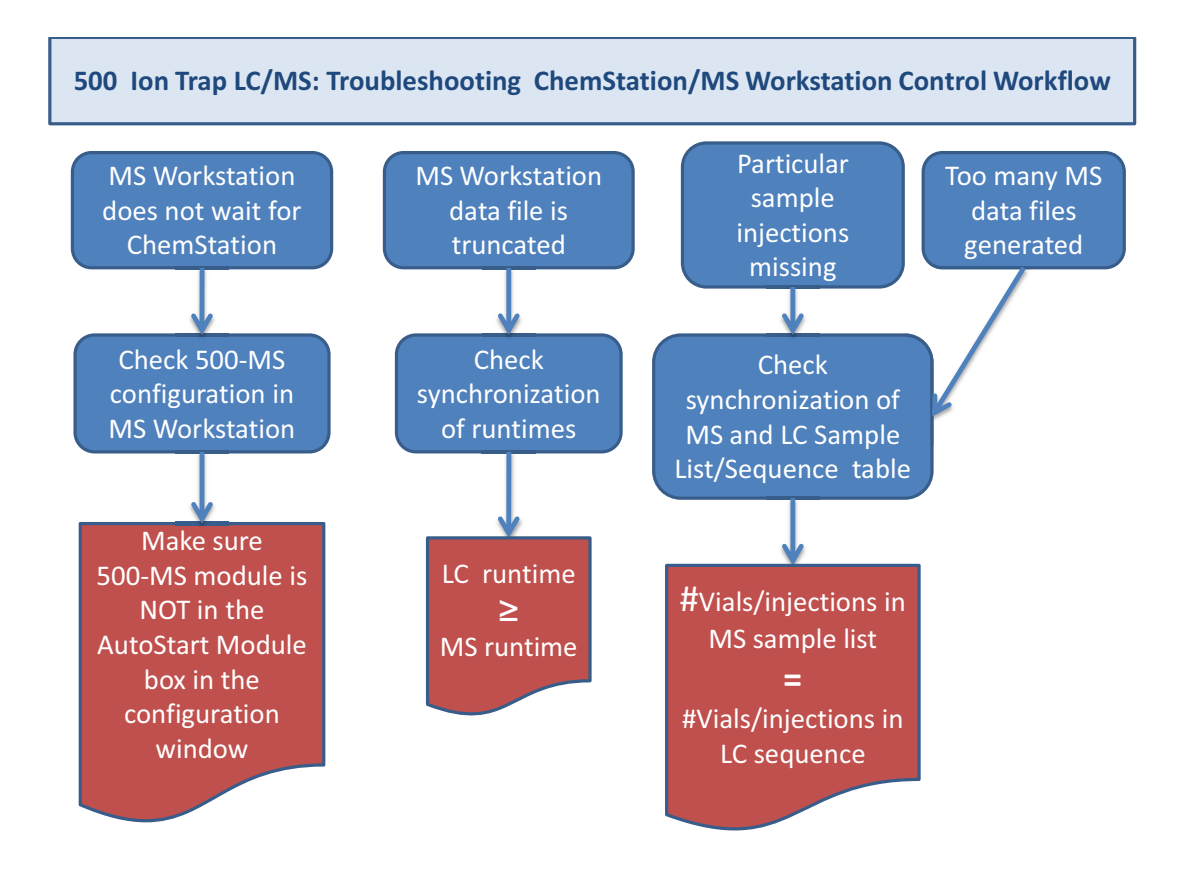

**Troubleshooting**

#### **www.agilent.com**

# **In This Book**

This guide describes how to set up the Agilent 1200 Infinity Series to be used with the Agilent 500 Ion Trap LC/MS and the MS Workstation software.

© Agilent Technologies, Inc. 2010

Revision A0, November 2010

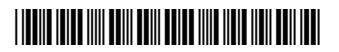

930003220

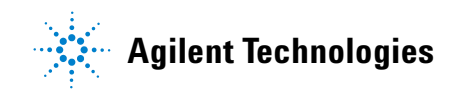